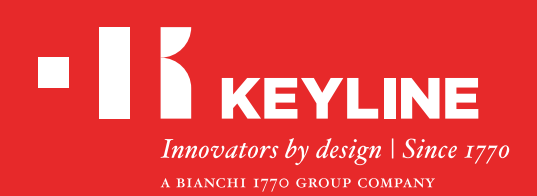

# SOFTWARE KEYLINE CLONING TOOL EEPROM XTRA

## Kurzanleitung

### **INHALT**

**Anfertigen eines neuen Originalschlüssels ausgehend von der Fahrzeugsuche**

**Anfertigen eines neuen Originalschlüssels mit direktem Laden der BIN-Datei**

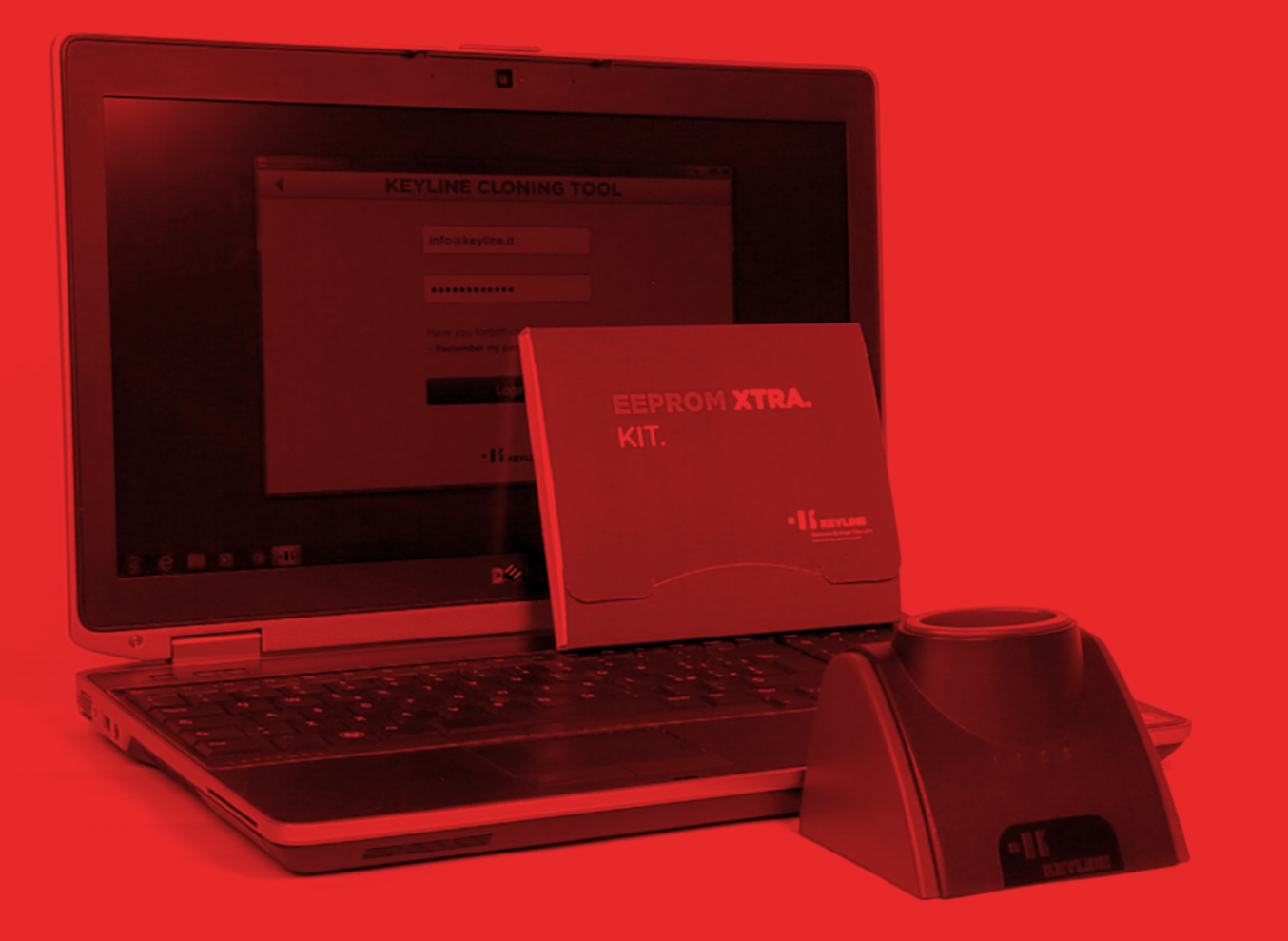

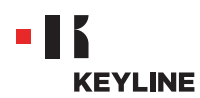

### ANFERTIGEN EINES NEUEN ORIGINALSCHLÜSSELS AUSGEHEND VON DER FAHRZEUGSUCHE

#### **Prozedur:**

a. Starten Sie das Programm Keyline Cloning Tool und melden Sie sich an.

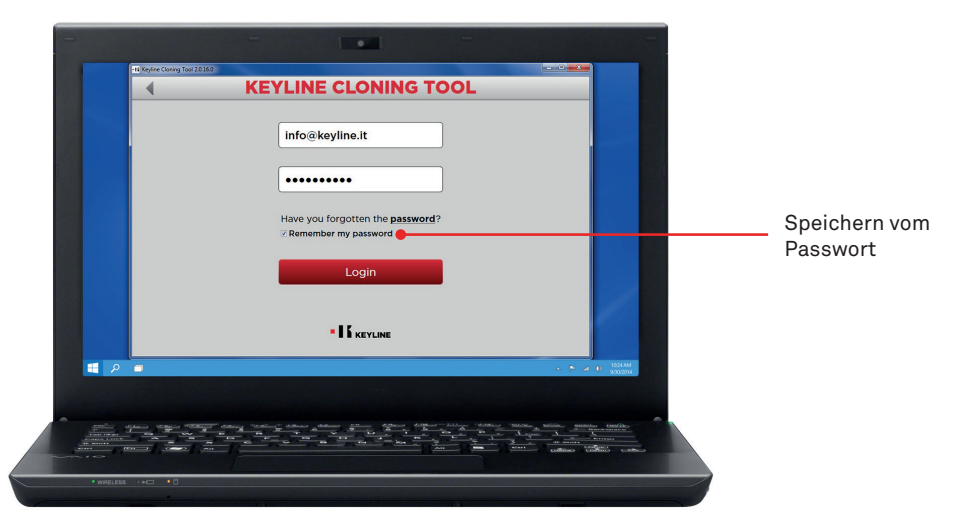

b. Verbinden Sie die Vorrichtung zum Klonen Keyline 884 Decryptor Mini oder 884 Decryptor Ultegra, die mit dem EEPROM Xtra. Kit aktiviert worden ist, mit dem PC.

Verwenden Sie für das Verbinden der 884 Decryptor Mini mit dem PC das längere der mitgelieferten USB-Kabel.

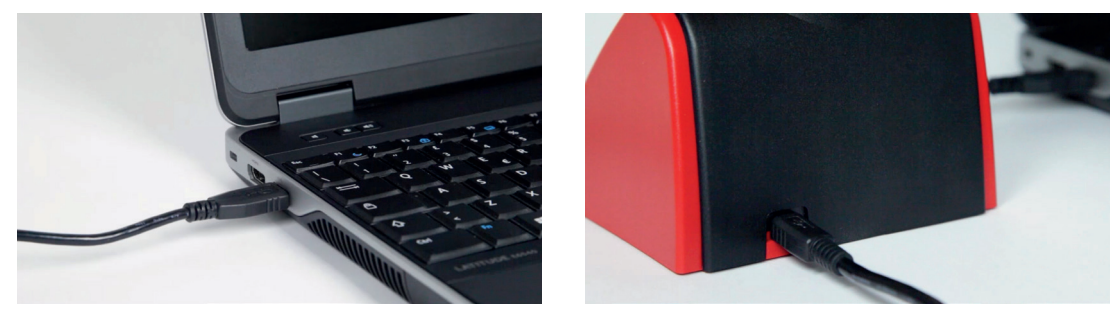

Verwenden Sie für das Verbinden der 884 Decryptor Ultegra mit dem PC das vorgesehene mitgelieferte USB-Kabel und schalten Sie das Gerät ein.

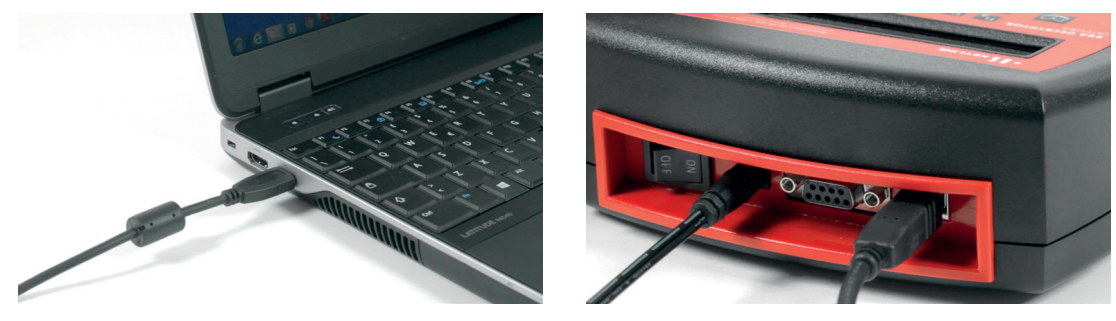

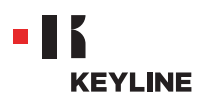

c. Wählen Sie die Option EEPROM XTRA aus dem Dropdown-Menü der Software.

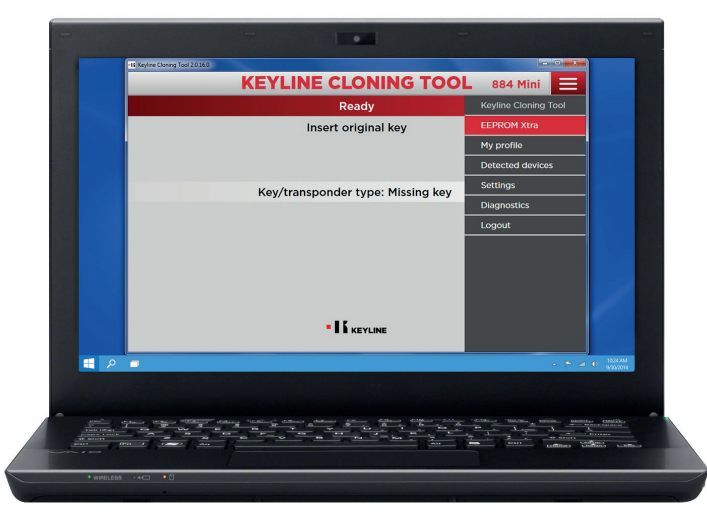

d. Akzeptieren Sie die Keyline **Datenschutzerklärung**, um weiterzumachen. Dieser Schritt ist nur beim ersten Aufrufen der Software erforderlich. Das Auslesen vom EEPROM Speicher erfolgt mit geeigneten Vorrichtungen, die überall auf dem Markt erhältlich sind, und ist erfahrenem Fachpersonal vorbehalten. Keyline bietet keine Unterstützung bei der Erzeugung der BIN-Datei. Für Informationen über eventuelle Schulungen, die von Keyline und seinen Partnern gegen Bezahlung abgehalten werden, kontaktieren Sie uns bitte unter: info@keyline.it

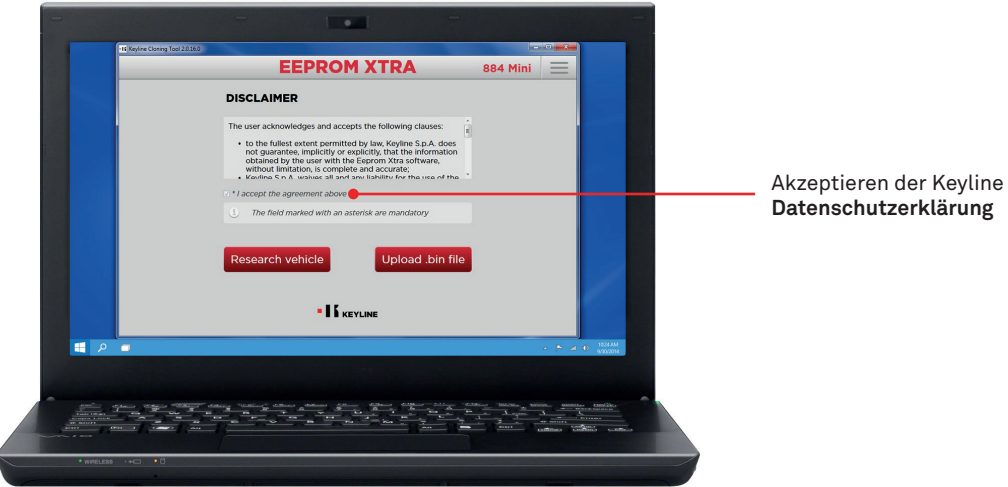

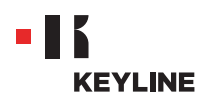

e. Klicken Sie auf die Schaltfläche "Fahrzeugsuche".

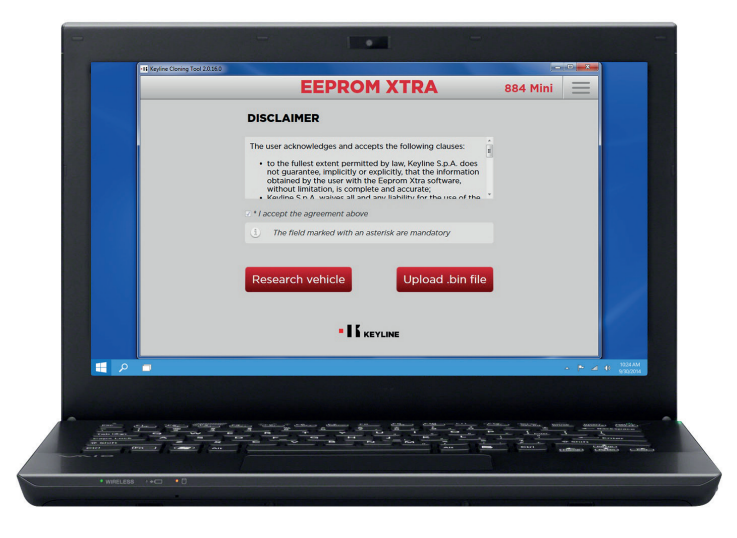

f. Wählen Sie Marke, Modell und Baujahr des Fahrzeugs und klicken Sie auf "Weiter".

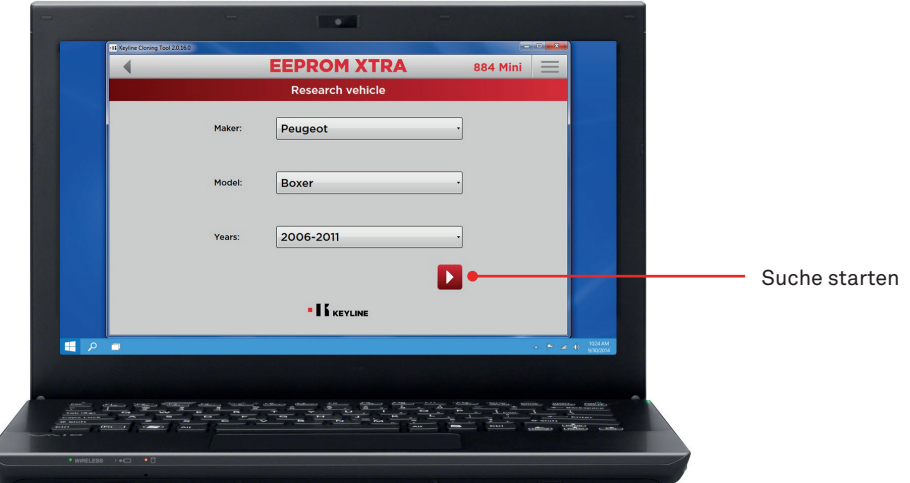

g. Durchsuchen Sie die Galerie und suchen Sie die Wegfahrsperre des Fahrzeugs heraus (für einige Fahrzeuge kann es mehrere Arten von Wegfahrsperren geben).

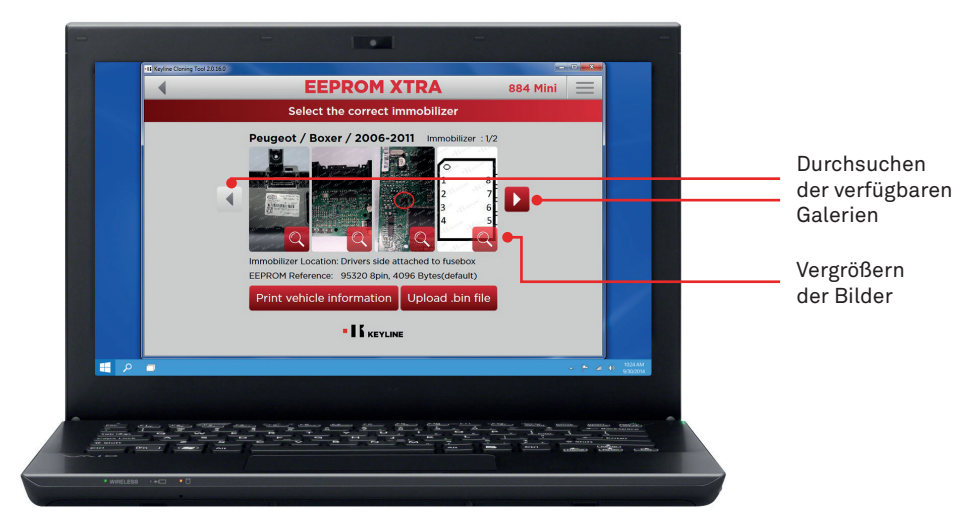

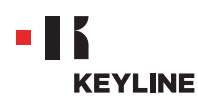

h. Klicken Sie auf die Schaltfläche ".bin Datei laden" und laden Sie die Datei mit der Dateierweiterung .bin, die aus dem EEPROM Speicher des Fahrzeugs stammt.

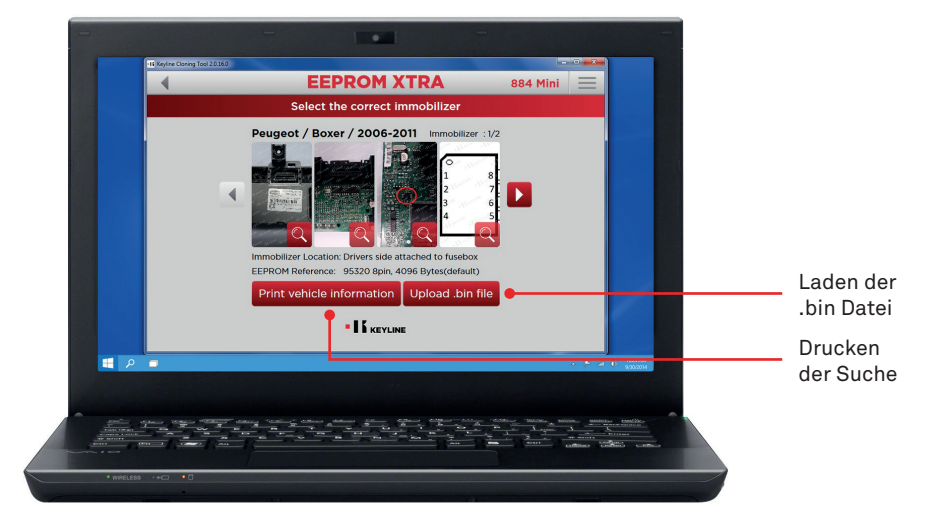

*Tipp: Legen Sie ein persönliches Verzeichnis für die BIN-Dateien auf Ihrem PC an, um das Duplizieren zu wiederholen, ohne dass der Zugang zum Fahrzeug erneut erforderlich ist.*

i. Wählen Sie das gewünschte Fahrzeug aus und klicken Sie auf "Weiter".

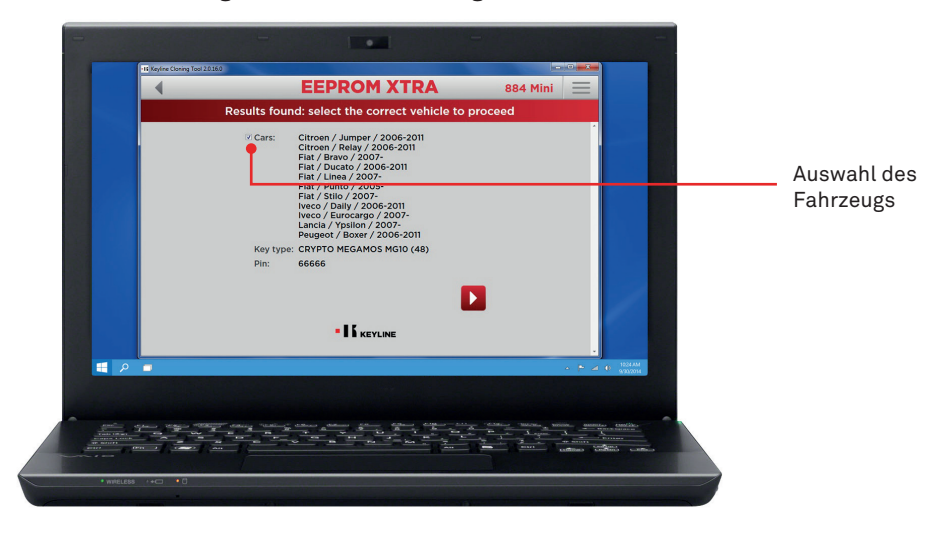

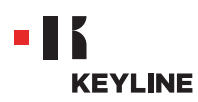

j. Legen Sie den erforderlichen Keyline Transponder (elektronischer Kopf TK50/TK100/ TKM/TKG oder Chip der Serie Micro Keyline CK50/GK100/CK100/GKM/CKG) in die Vorrichtung zum Klonen ein und folgen Sie der geführten Prozedur der Software, bis die Daten geschrieben sind.

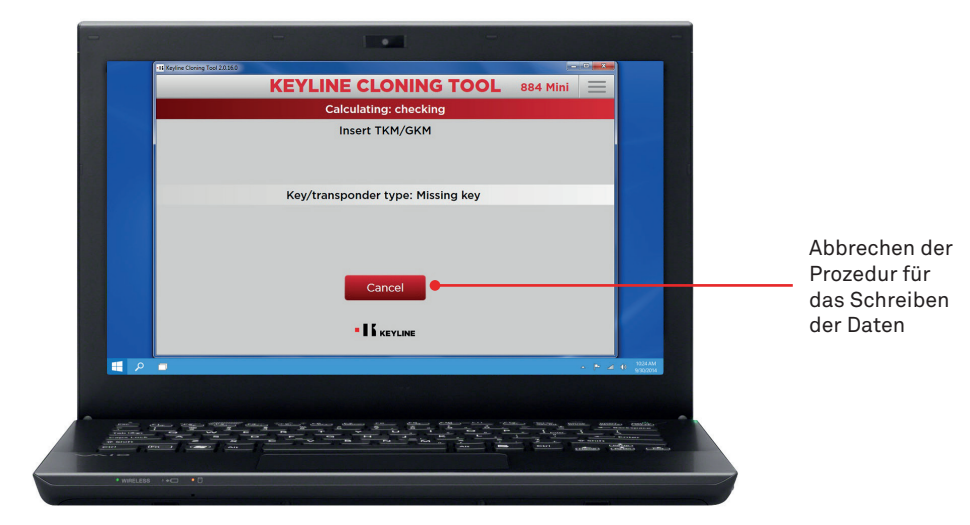

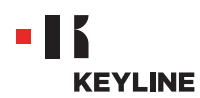

### ANFERTIGEN EINES NEUEN ORIGINALSCHLÜSSELS MIT DIREKTEM LADEN DER BIN-DATEI

#### **Prozedur:**

a. Starten Sie das Programm Keyline Cloning Tool und melden Sie sich an.

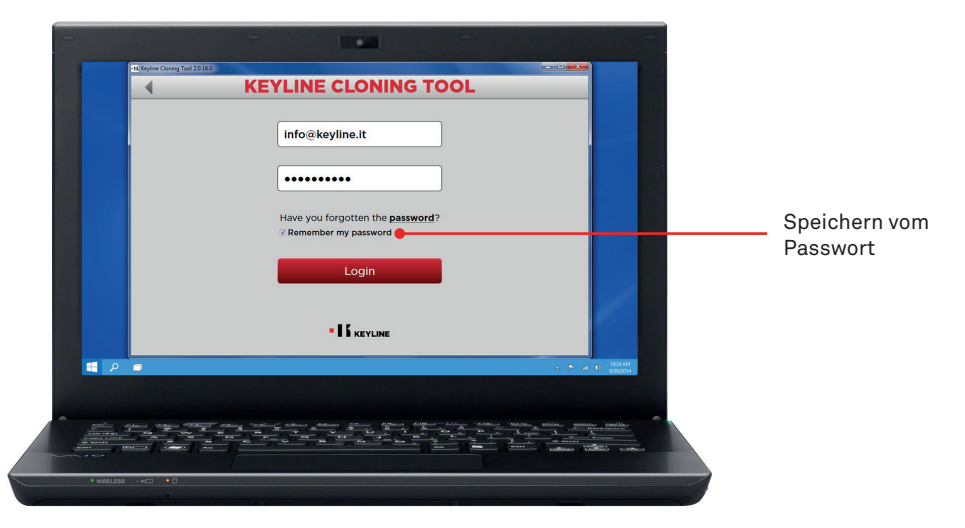

b. Verbinden Sie die Vorrichtung zum Klonen Keyline 884 Decryptor Mini oder 884 Decryptor Ultegra, die mit dem EEPROM Xtra. Kit aktiviert worden ist, mit dem PC.

Verwenden Sie für das Verbinden der 884 Decryptor Mini mit dem PC das längere der mitgelieferten USB-Kabel.

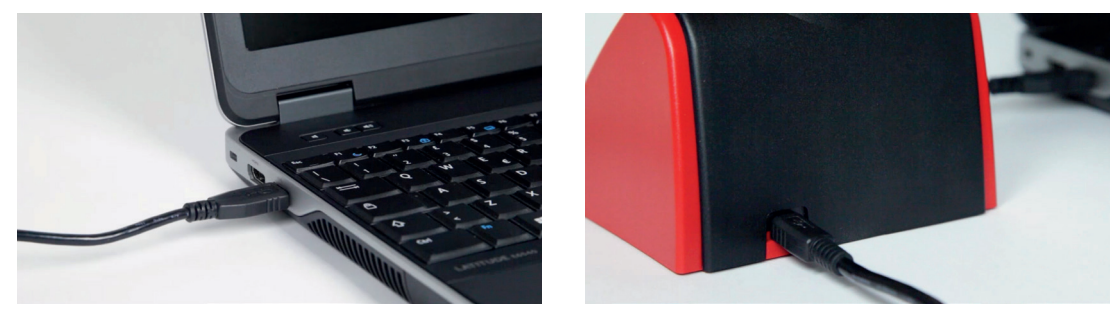

Verwenden Sie für das Verbinden der 884 Decryptor Ultegra mit dem PC das vorgesehene mitgelieferte USB-Kabel und schalten Sie das Gerät ein.

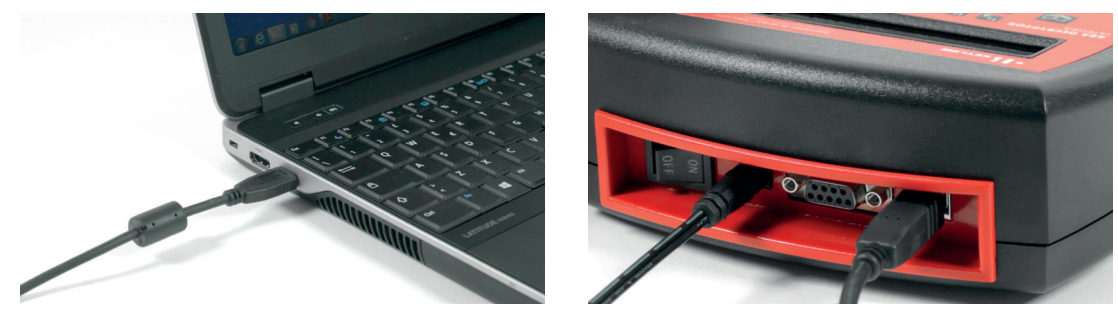

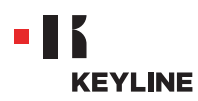

c. Wählen Sie die Option EEPROM XTRA aus dem Dropdown-Menü der Software.

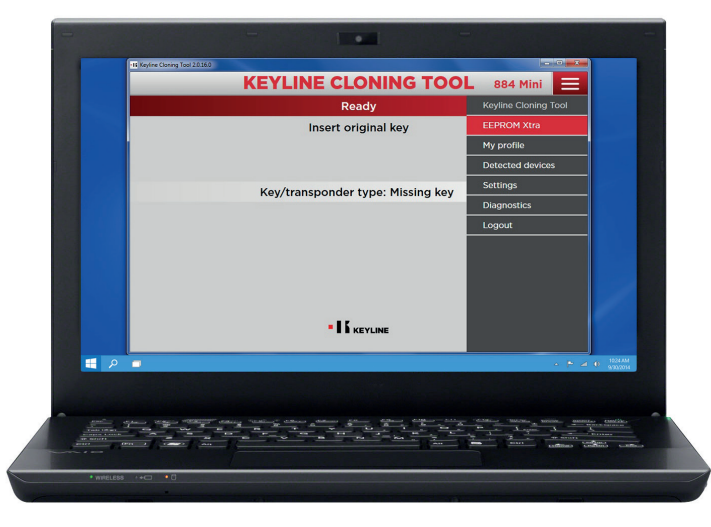

d. Akzeptieren Sie die Keyline **Datenschutzerklärung**, um weiterzumachen. Dieser Schritt ist nur beim ersten Aufrufen der Software erforderlich. Das Auslesen vom EEPROM Speicher erfolgt mit geeigneten Vorrichtungen, die überall auf dem Markt erhältlich sind, und ist erfahrenem Fachpersonal vorbehalten. Keyline bietet keine Unterstützung bei der Erzeugung der BIN-Datei. Für Informationen über eventuelle Schulungen, die von Keyline und seinen Partnern gegen Bezahlung abgehalten werden, kontaktieren Sie uns bitte unter: info@keyline.it

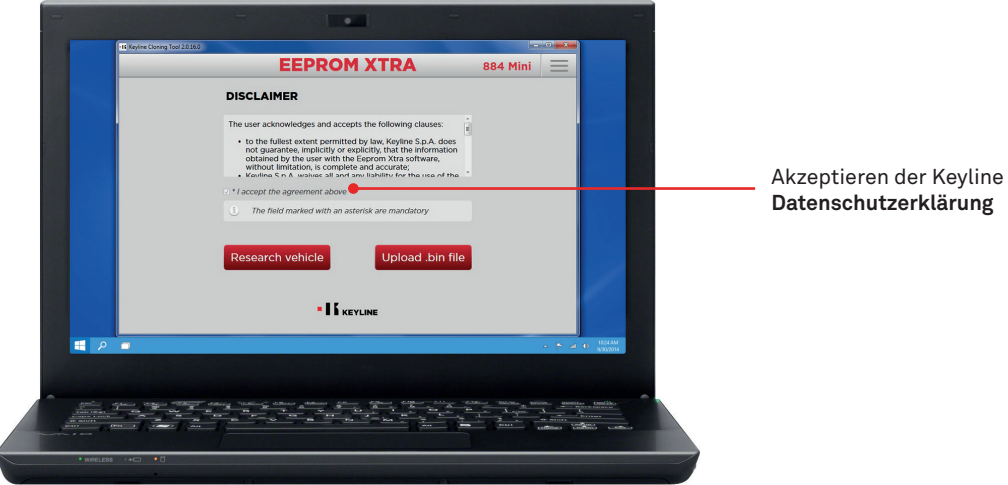

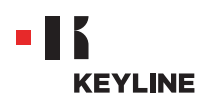

e. Klicken Sie auf die Schaltfläche ".bin Datei laden" und laden Sie die Datei mit der Dateierweiterung .bin, die aus dem EEPROM Speicher des Fahrzeugs stammt.

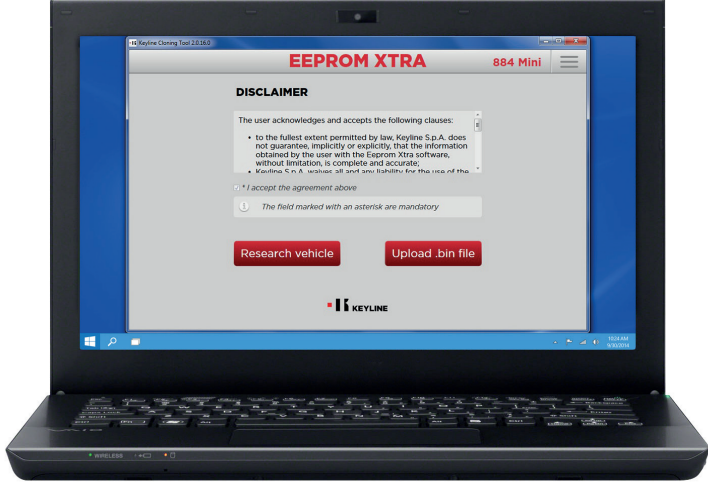

*Tipp: Legen Sie ein persönliches Verzeichnis für die BIN-Dateien auf Ihrem PC an, um das Duplizieren zu wiederholen, ohne dass der Zugang zum Fahrzeug erneut erforderlich ist.*

f. Wählen Sie das gewünschte Fahrzeug aus und klicken Sie auf "Weiter".

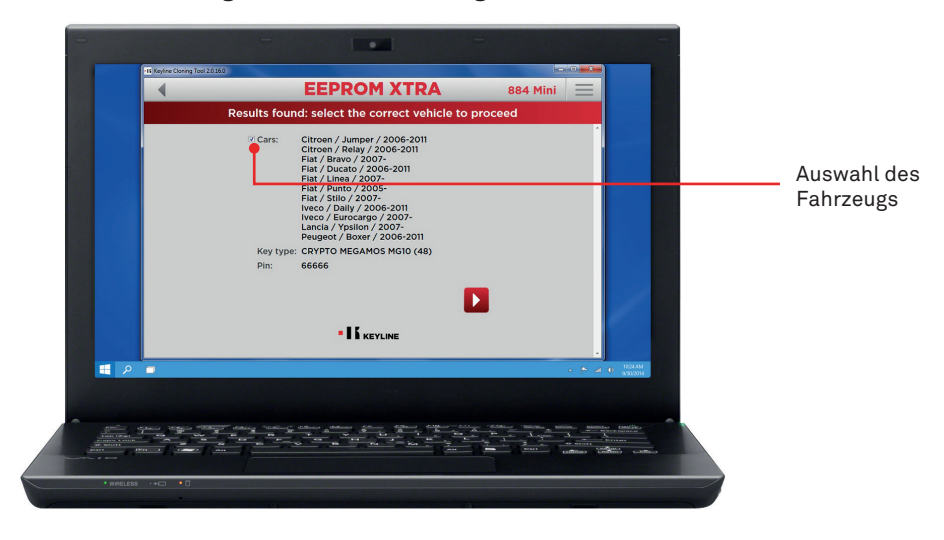

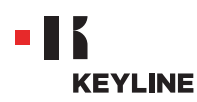

g. Legen Sie den erforderlichen Keyline Transponder (elektronischer Kopf TK50/TK100/ TKM/TKG oder Chip der Serie Micro Keyline CK50/GK100/CK100/GKM/CKG) in die Vorrichtung zum Klonen ein und folgen Sie der geführten Prozedur der Software, bis die Daten geschrieben sind.

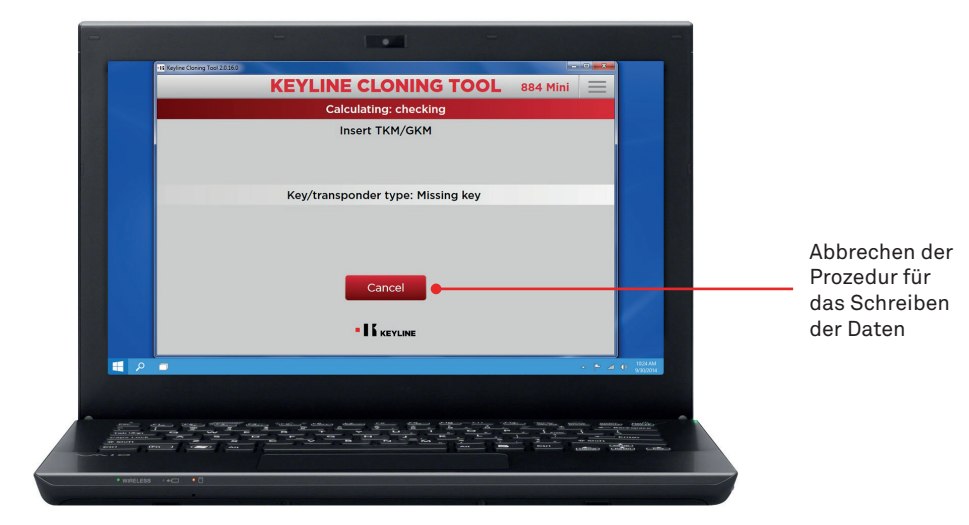